# **Working with EDI Messages**

In this section:

- [Creating a New EDI Client](#page-0-0)
- [Setting EDI Conversion Options](#page-2-0)
- [Configuring EDI Messages](#page-5-0)
- [Validating EDI Content](#page-7-0)

The EDI Client is a tool for sending EDI documents. Currently AL3, CARGO, EANCOM, EDIFACT, EDIGAS, HIPAA, HL7, IATA, NCPDP, TELCO, TRADACOMS, and X12 are supported. It simplifies the use of EDI, which is often difficult to read, by allowing you to utilize XML. You can model your EDI request payload as an XML document; the client then automatically converts the XML to EDI before sending the message. If the server returns an EDI message, the client can convert the message to XML so that you can attach tools such as the XML Assertor and XML Data Bank to the response.

### <span id="page-0-0"></span>Creating a New EDI Client

To create a new EDI Client:

- 1. Create a new empty .tst file as follows:
	- a. Choose **File> New> Project**.
		- b. Select **SOAtest> Empty Project**, then click **Next**.
	- c. Enter a project name, then click **Finish**.
- 2. Create a new EDI Client as follows:
	- a. Right-click the new test suite node, then choose **Add New> Test**.
	- b. Select **EDI Client**, then click **Finish**.

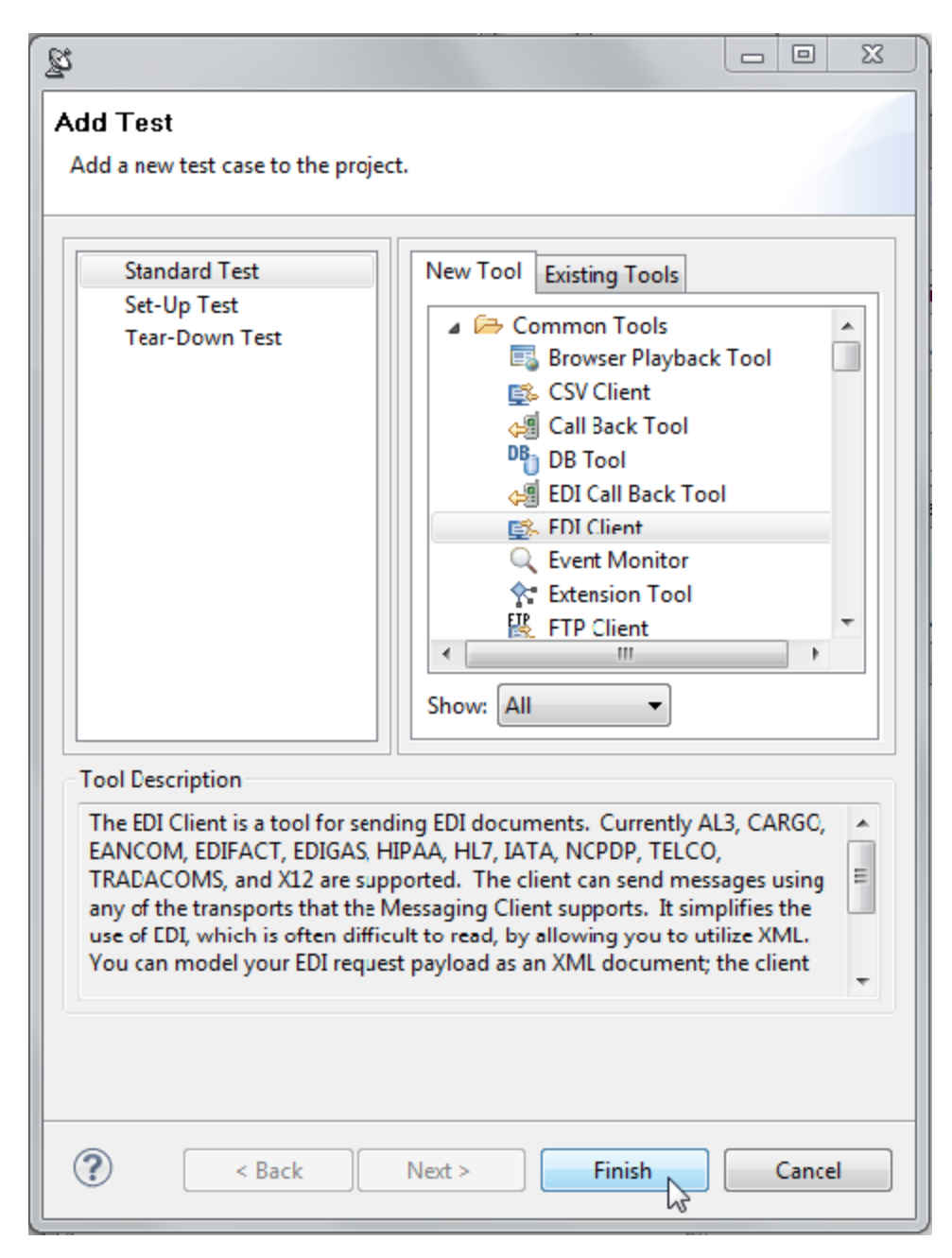

3. Go to the new tool's **Request** tab and change the Input Mode to **Literal**.

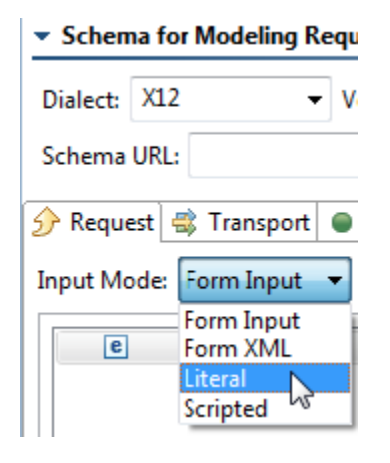

4. Paste the following text:

```
UNA: + . ? ~
UNB+IATB:1+6XPPC+LHPPC+940101:1950+1~ 
UNH+1+PAORES:93:1:IA~
MSG+1:45~IFT+3+XYZCOMPANY AVAILABILITY~
ERC+A7V:1:AMD~
IFT+3+NO MORE FLIGHTS~
ODT \approxTVL+240493:1000::1220+FRA+JFK+DL+400+C~ 
PDI++C:3+Y::3+F::1~
APPD+74C:0:::6+++++6X~TVL+240493:1740::2030+JFK+MIA+DL+081+C~ 
PDI++C:4~APD+EM2:0:1630::6+++++++DA~
INT + 13 + 1~
UNZ+1+1~
```
5. Change the Input Mode from **Literal** to **Form Input**, then confirm that you want to override the values. Note that **Dialect**, **Version**, and **Message t ype** were automatically completed.

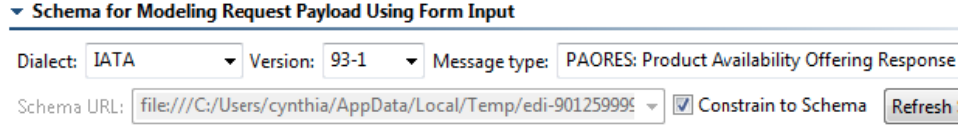

6. Go to the **Transport** tab, enter **http://localhost:8080/parabank/echo.jsp** into the **Router Endpoint** field, and save the editor.

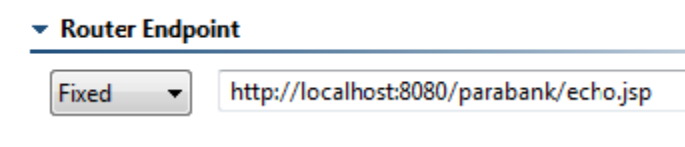

Run the EDI Client.

7. Open the Traffic Viewer.

```
\circled{)} Request \circled{} Response
 Header
   Request: (350 Bytes)
                            Server response time: 55 ms
   Literal Tree Element
    1 UNA: + . ? '
    \overline{\phantom{a}}UNB+IATB:1+6XPPC+LHPPC+940101:1950+1'
    3
      UNH+1+PAORES: 93:1:IA'
    \overline{4}MSG+1:45'
    \overline{5}IFT+3+XYZCOMPANY AVAILABILITY'
    6 ERC+A7V: 1: AMD'
    \overline{I}IFT+3+NO MORE FLIGHTS'
    8
      ODI'
    9
      TVL+240493:1000::1220+FRA+JFK+DL+400+C'
   10 PDT++C: 3+Y: : 3+F:: 1'
   11 APD+74C: 0::: 6++++++6X'
   12 TVL+240493:1740::2030+JFK+MIA+DL+081+C'
```
<span id="page-2-0"></span>Note that the request was sent in the EDI format. However, also note that each line ends with a quote character instead of the "~" character that was in our original message. By default, the EDI Client is using a different segment separator character than the one that we want to send in our message.

## Setting EDI Conversion Options

Now, let's ensure that we're sending the EDI content with the correct segment separator (the character that is at the end of the line).

- 1. Add a Diff output as follows:
	- a. Right-click the EDI Client, then choose **Add Output**.
	- b. Select the **Request> Payload** and **Diff**, then click **Finish**.

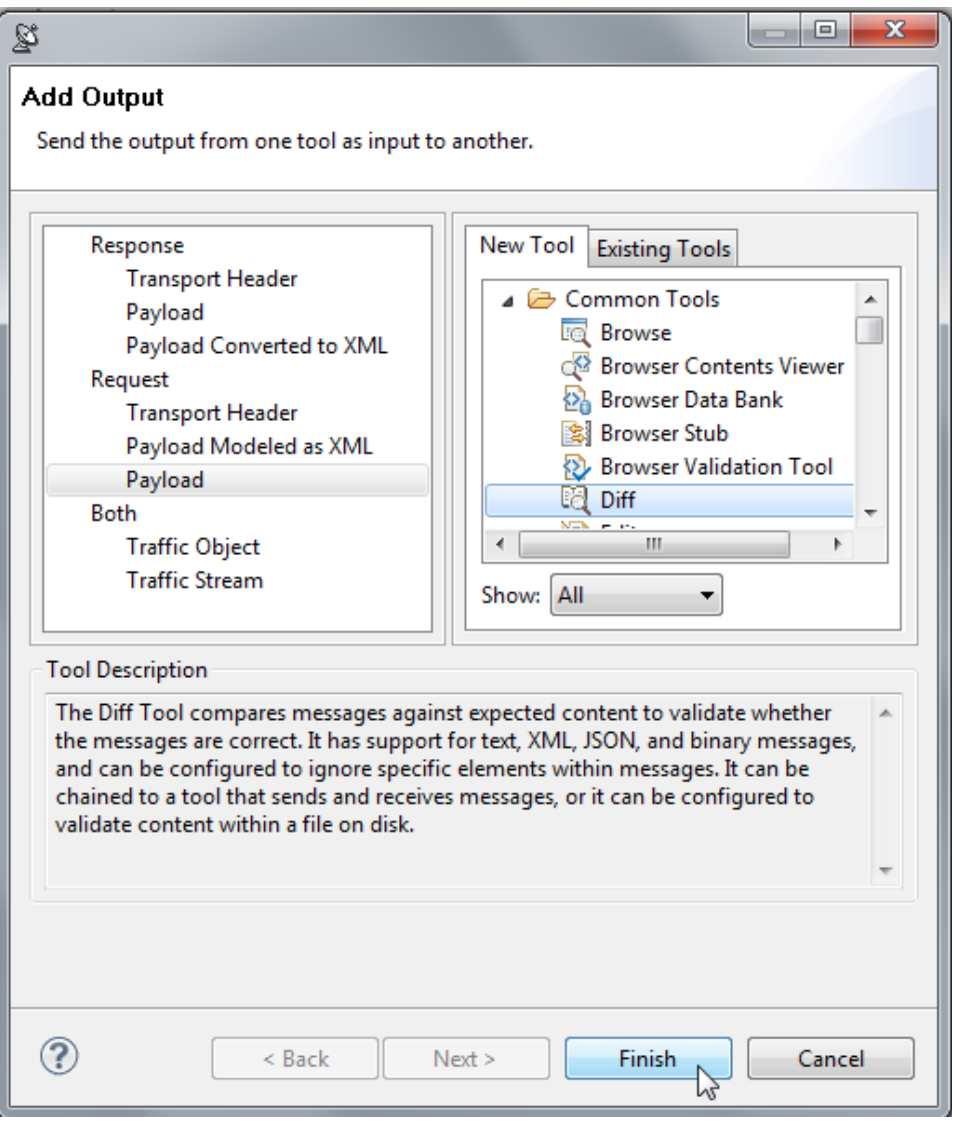

2. Paste the same text (shown above) into the Diff Tool.

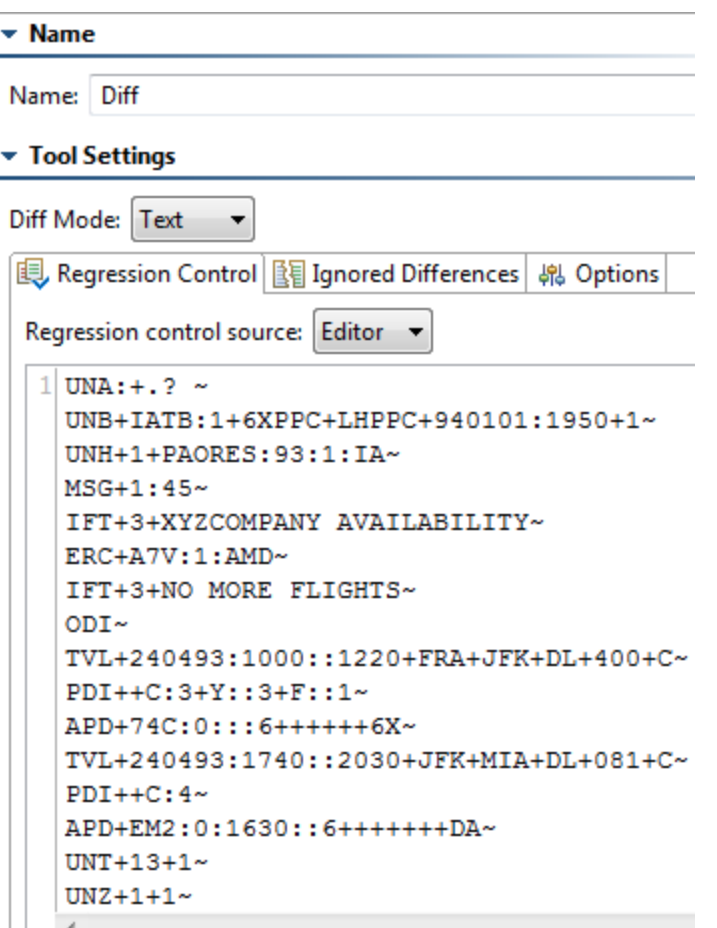

3. Open the **Options** tab and enable **Ignore Whitespace**. When the above text is copied and pasted into the Diff tool, new line characters are inserted. Enabling this option will prevent those characters from being reported as differences.

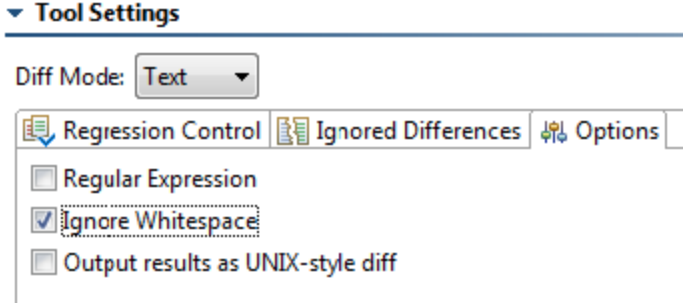

- 4. Save the Diff tool.
- 5. Rerun the EDI Client. The test should fail with an error that 16 lines were changed. This is expected since the EDI Client is using a different segment separator than the original message.

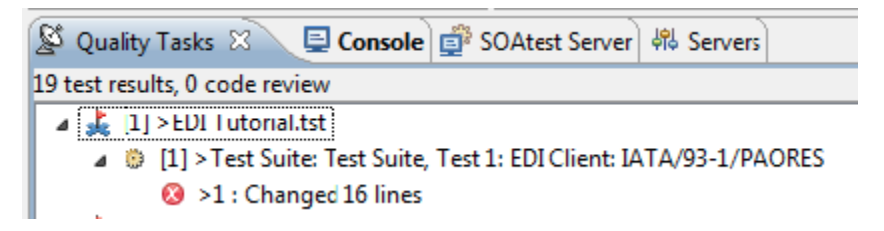

- 6. Change the EDI Client's conversion options as follows:
	- a. Open the tool's **Conversion Options** tab.
	- b. Find the **Segment separator** option, and type in ~.

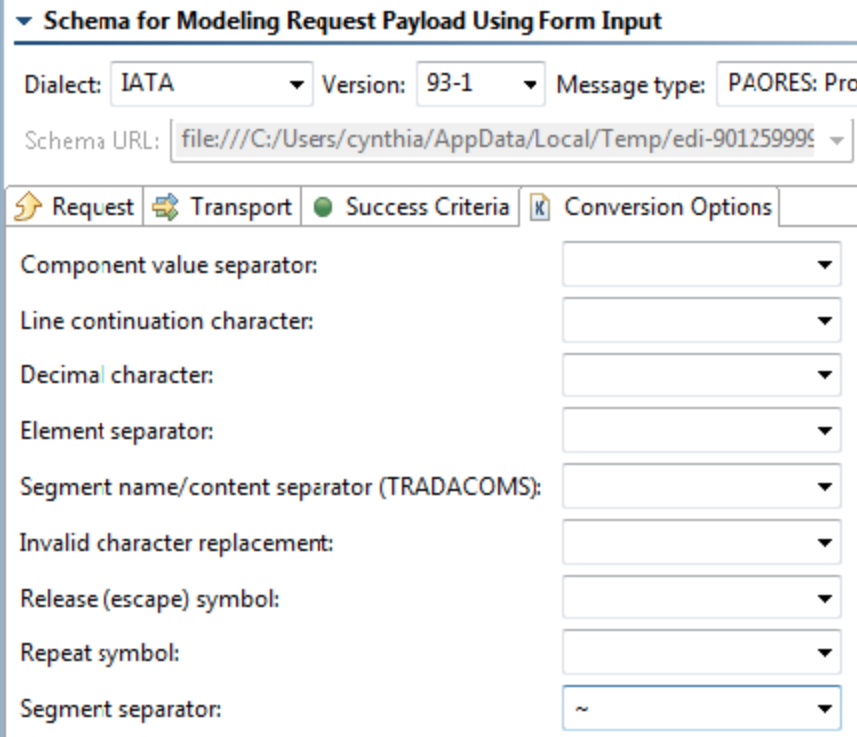

c. Save the EDI Client.

7. Re-run the EDI Client. Now it will succeed.

Note that in locales where the decimal separator character is a comma (',') rather than a period ('.'), you will see a single test failure on the first line. This is due to the difference in the decimal separator character.

## <span id="page-5-0"></span>Configuring EDI Messages

One of the main reasons to use the EDI Client is its ability to let you easily configure EDI messages. Let's parameterize one of the fields in our EDI message.

- 1. Create a new Table Data Source as follows:
	- a. Right click the test suite node, then choose **Add New> Data Source**.
	- b. Select **Table**, then click **Finish**.

#### **New Project Data Source**

Configure external data for use in parameterization

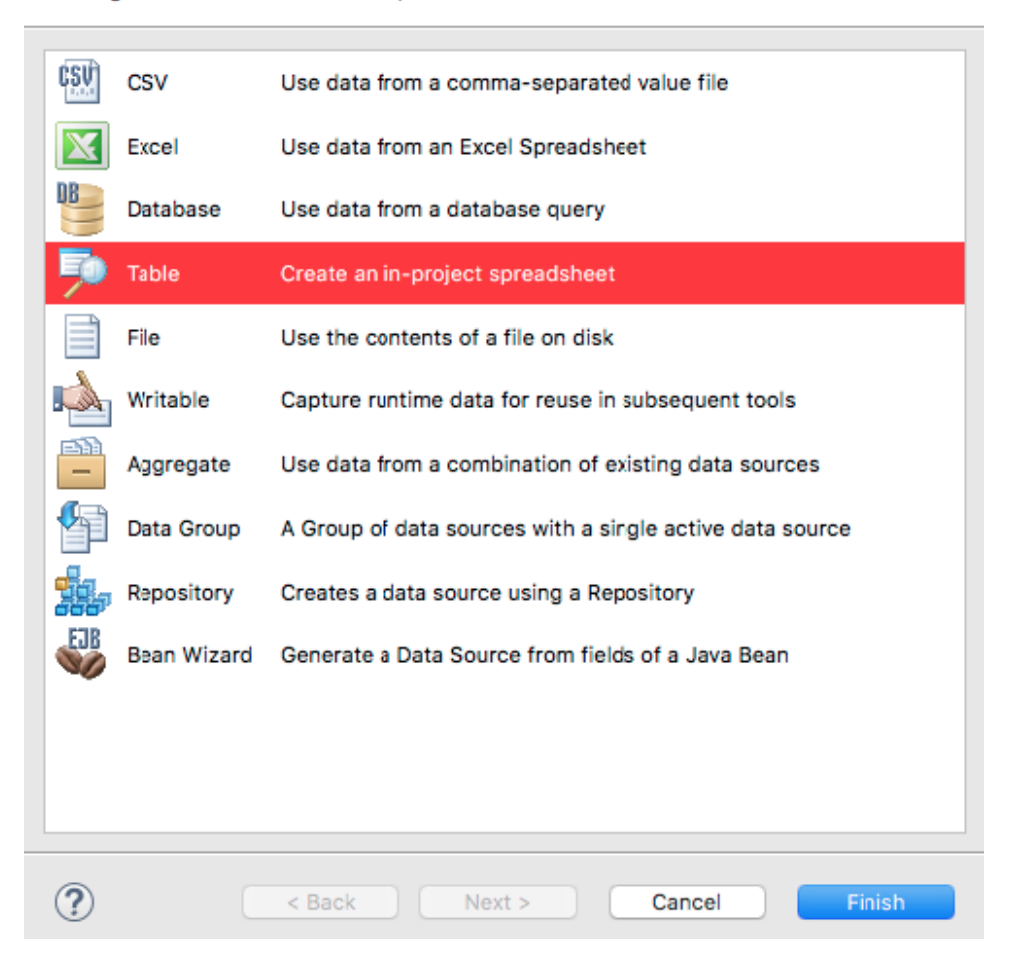

- c. Name the data source Companies.
- d. Enable **First row specifies column names**.
- e. In the first column, enter Company Availability as the column name, then enter XYZCOMPANY AVAILABILITY and PARASOFT AV AILABILITY in rows 1 and 2, respectively.

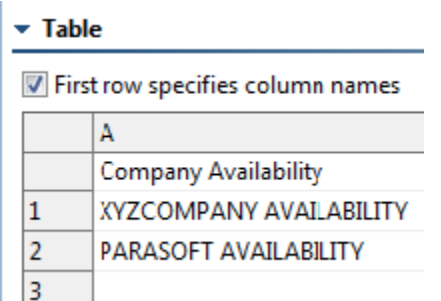

- f. Save the data source.
- 2. Copy the first EDI Client you created (right-click it, then choose **Copy**) and paste it into the same test suite.
- 3. In the new EDI Client, delete the Diff tool that is attached to the Request Payload.

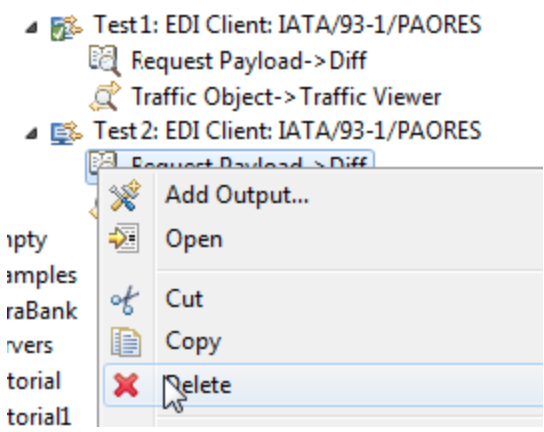

- 4. In the new EDI Client's **Request** tab of the new EDI Client, ensure that Input Mode is set to **Form Input**.
- 5. In the tree shown in Form Input, select the first **IFT02-FreeText** node (the full path to the node is "IATA/PAORES/IFT-InteractiveFreeText/IFT02- FreeText").
- 6. On the right, change **Fixed** to **Parameterized**.

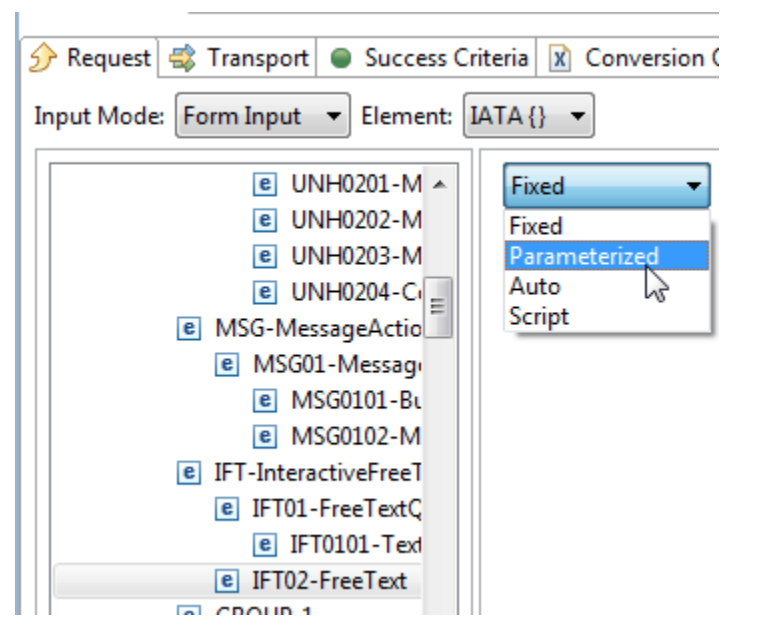

The combo box to the right should show the data source column named **Company Availability**.

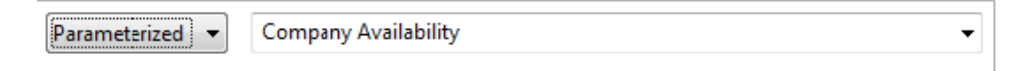

- 7. Save the EDI Client.
- 8. Run the test.
- 9. Open the Traffic Viewer for **Test 2: EDI Client** and notice that the test was run twice: once for each row in the data source.

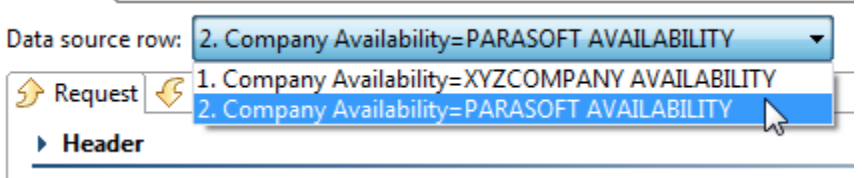

#### <span id="page-7-0"></span>Validating EDI Content

We have configured our EDI Client to send the request to a service that simply echoes back the exact same request that was sent. Thus, the EDI Client is getting the same EDI content in the response as it sent in the request. Let's set up a validation on this EDI content.

1. Add a new XML Assertor Output as follows:

- a. Right-click the parameterized EDI Client (the second one), then choose **Add Output**.
- b. Select the **Response Payload Converted to XML** and **XML Assertor**, then click **Finish**.

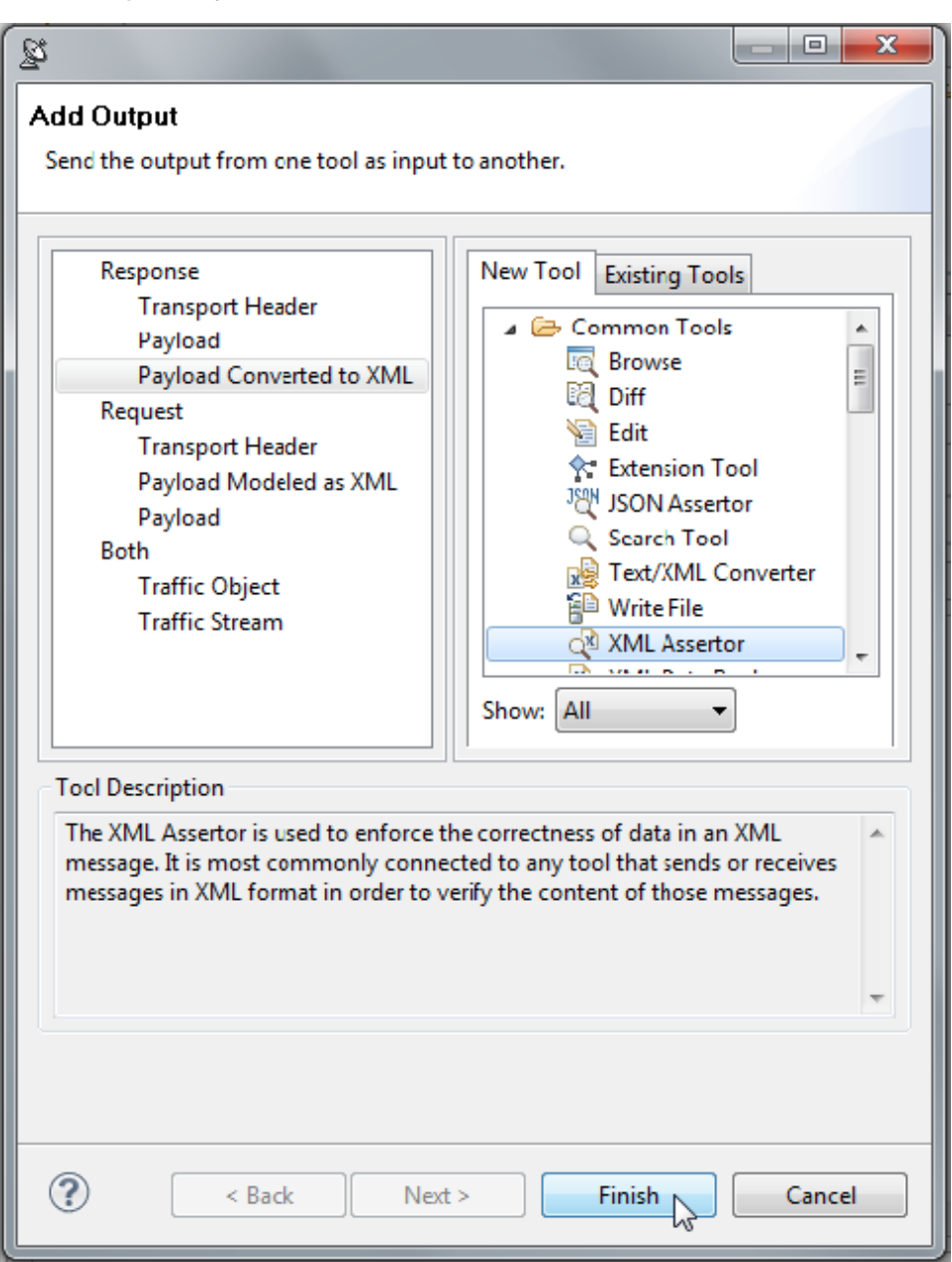

- 2. Rerun the test to populate the contents of the XML Assertor.
- 3. Configure the XML Assertor as follows:
	- a. Go to the XML Assertor's **Configuration** tab.
	- b. Click the **Add** button, select **Value Assertions** and click **Next**.

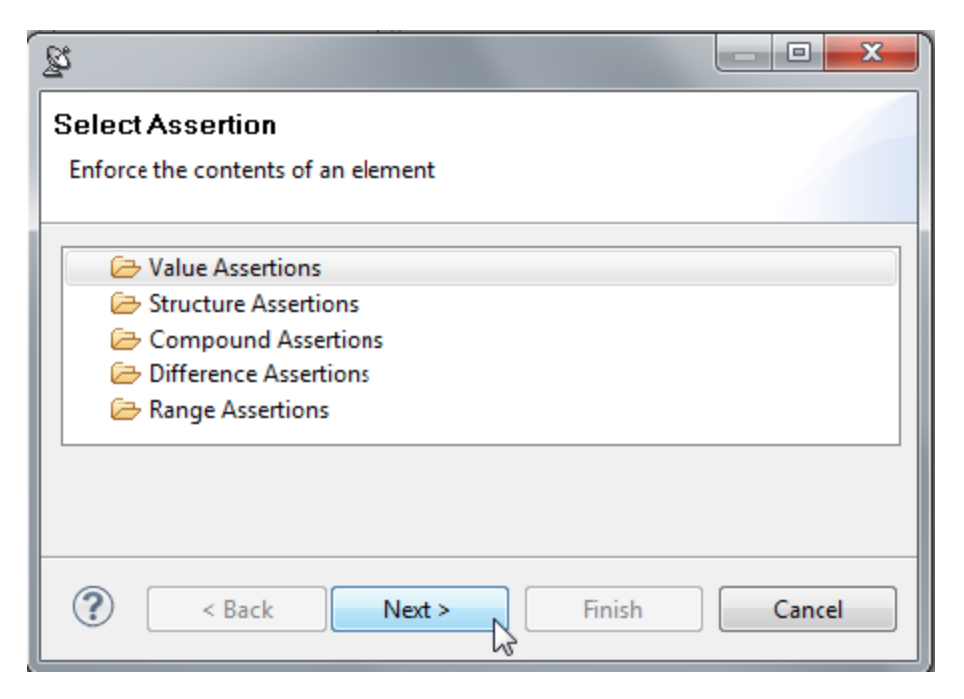

c. Select **Value Assertion** and click **Next**.

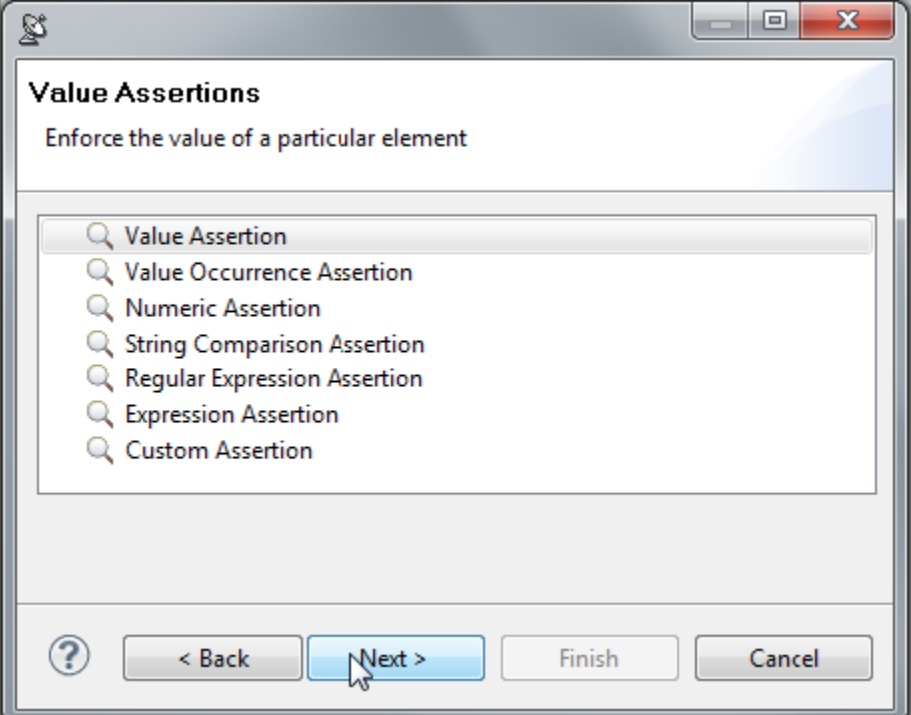

d. In the tree that is shown, select the first **IFT02-FreeText** node (the full path to node is "IATA/PAORES/IFT-InteractiveFreeText/IFT02- FreeText") and click **Finish**.

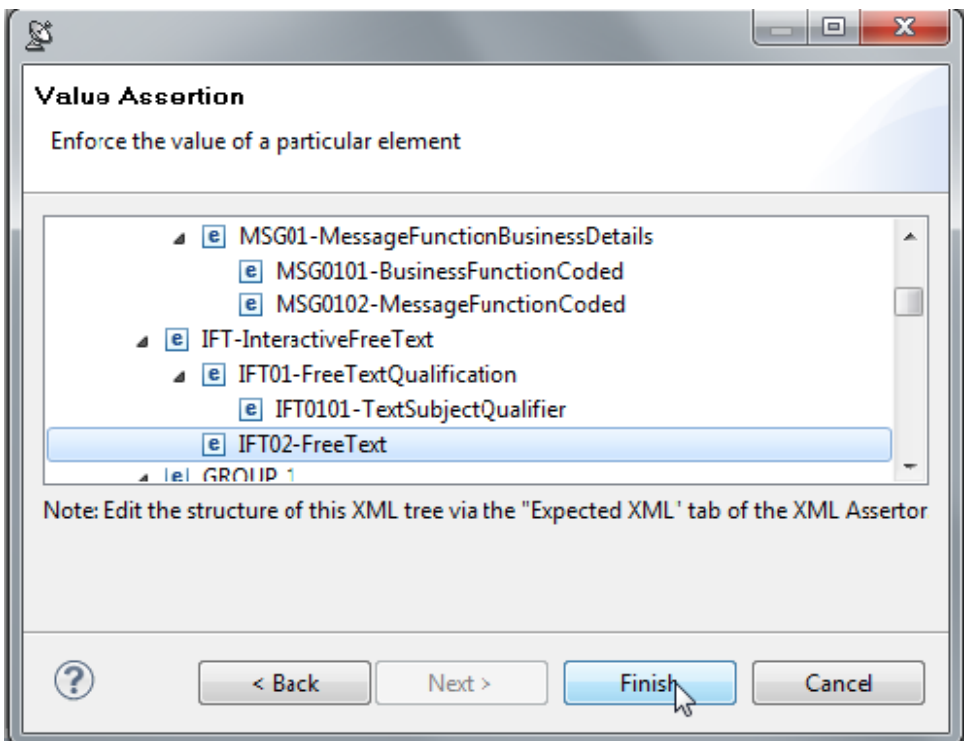

e. Enter XYZCOMPANY AVAILABILITY into the **Expected Value** field.

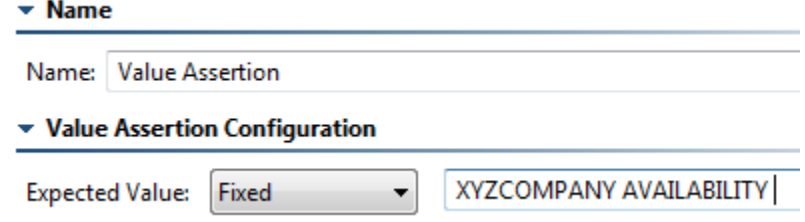

- f. Save the XML Assertor.
- 4. Run the test. It should fail with the message 'DataSource: Companies (row 2): Value Assertion: For element "../IFT02-FreeText", expected: XYZCOMPANY AVAILABILITY but was: PARASOFT AVAILABILITY '.

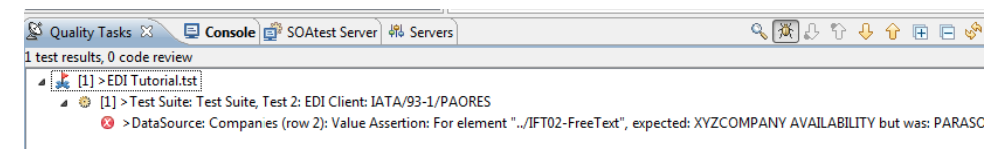

- This mismatch occurs because the request is parameterized, but the XML Assertor is not.
- 5. Change the Expected Value field in the XML Assertor to **Parameterized**. The combo box to the right should show the column in our data source named "Company Availability."

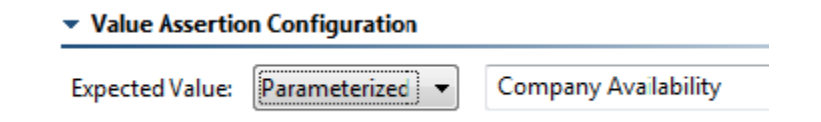

6. Save the XML Assertor.

7. Run the test. It should now succeed.

The .tst file corresponding to these exercises can be found at <SOAtest install dir>/examples/tests/EDI.